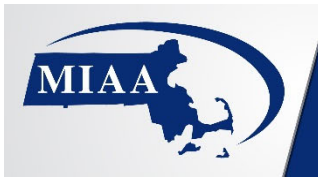

**MASSACHUSETTS INTERSCHOLASTIC** ATHLETIC ASSOCIATION

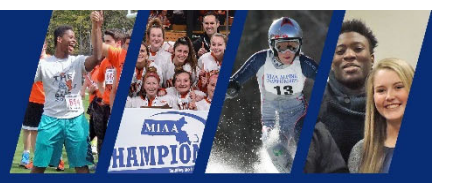

**Thanks to the hard work of many, the MIAA is prepared to implement an online entry format through Direct Athletics. Special thanks to Kim and Dick Whitworth, and Peter Foley.** 

*The Direct Athletics entry format will be the ONLY way to enter all swimming and diving sectional and state championship qualifiers.*

*DIRECTIONS ARE BELOW.* 

*Note: Direct Athletics allows only ONE Sport specific USERNAME/PASSWORD per school. During the Winter Season your boys and girls teams will be entered separately in their respective meets.*

- The Boys and Girls teams must use the same USERNAME/PASSWORD to enter each team. If there are different coaches for your school's Boys and Girls teams, you must collaborate and use the same USERNAME/PASSWORD for each team.
- For schools that had a Girls team swimming this past Fall, the winter boys coach (if a different person) should contact the Fall coach to obtain the school's swimming USERNAME/PASSWORD.
- It is most strongly recommended that coaches familiarize themselves with the Direct Athletics entry procedure by entering their projected post season rosters at this time.

*Direct Athletics* 

# **How to Submit Online Entries**

**STEP 1—ACCESSING YOUR DIRECTATHLETICS ACCOUNT** 

*Each coach must have a DirectAthletics username and password for his/her team. If you don't know your username and password, you will be able to create one or retrieve your existing account by following the instructions below. You will use the same account to enter all meets run through DirectAthletics.*

## **If you already have a DirectAthletics account for your Swim team, and know your username and password…**

- 1) Go to www.directathletics.com
- 2) In the login box, enter your username and password and click Login (Remember that your password is case-sensitive).

# **If you do NOT know your username and password…**

- 1) Go to www.directathletics.com
- 2) Click "Sign Up".

3) Follow onscreen instructions. You will be able to create an account online or retrieve forgotten information for an existing account

**\*\*NOTE ABOUT MEN'S AND WOMEN'S ACCOUNTS:** *You control only one gender at time, so you will complete the below steps for your Men, and then switch to your Women's team and repeat the process (or vice versa). The team you are controlling is listed on the blue navigation bar across the top of your account, for example:*

Sport: Swimming Team: Ridgewood (Men) This indicates that you are controlling the MEN'S team. To switch to your Women's team, you would select "Ridgewood (Women)".

#### **STEP 2--SETTING UP YOUR ONLINE ROSTER**

*Before entering an athlete into a meet, you must add all active athletes to your roster. If an athlete is already on your roster (from previous seasons or meets) you do not need to add him/her again. This is a one-time process—you will not need to set up your roster each time you enter a meet.*

- 1. Upon logging in, click the TEAM tab. (New users will automatically be in the TEAM module)
- 2. If you have used DirectAthletics before, you will see your existing athletes on your roster. New Users should click the green "Add Athletes" link.
- 3. Click the green "Add Athletes" link under the Team Roster header. Select an approximate number of athletes you would like to add (you can add more at any time).
- 4. Enter your athletes' First Name, Last Name, and School Year and click "Submit".
- 5. You may add, edit or delete athletes on your Team Roster at anytime by clicking the TEAM tab. To add athletes, click the green "Add Athletes" link at any time. To delete or edit athletes, check the box to the left of each athlete(s) and then click the red "Delete Selected" link or the blue "Edit Selected" link respectively.

## **STEP 3--SUBMITTING ONLINE MEET ENTRIES**

*Once your athletes are added to your roster, you must submit your entries.*

- 1. In the HOME tab (under Upcoming Meets) or in the SCHEDULE tab, click the green Register button next to the meet you wish to enter.
- 2. Follow onscreen instructions for submitting your entries. You will see a running tally of your entries on the right side of your screen.
- 3. When you are finished with your entries, click the "Finish" link.
- 4. You will see a list of your current, submitted entries. Click the appropriate link to receive an EMAIL confirmation or a PRINTABLE confirmation.
- 5. To edit your existing entries, click the blue Edit Entries button next to the meet name on your Upcoming Meets or complete Schedule.

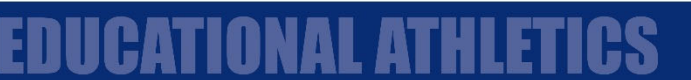

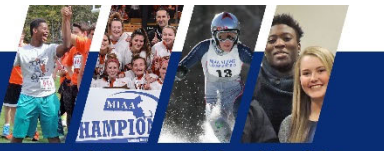

MIAA | 33 Forge Pkwy | Franklin, MA 02038 508-541